# Representação Digital 2023/2024

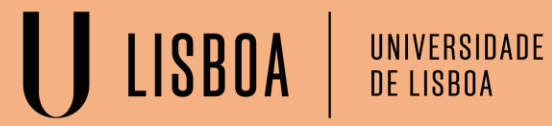

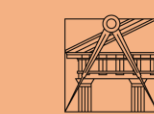

**FACULDADE DE ARQUITETURA** 

Docente Nuno Alão Mestrado Integrado em Arquitetura 2º Ano Turma G Madalena Ribeiro, nº 20211291

#### MADALENA MAGALHÃES SOBRAL BARATA RIBEIRO Nº 20211291

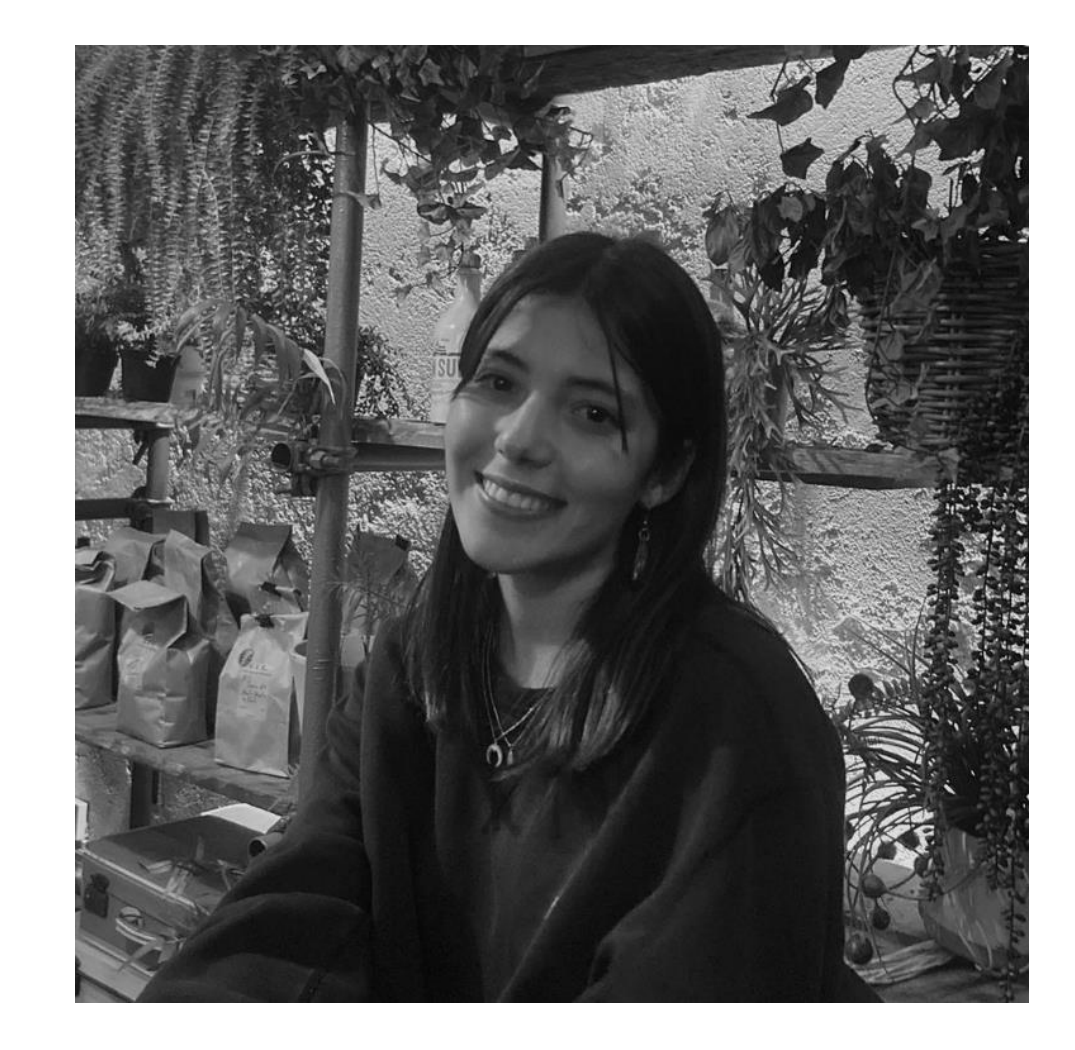

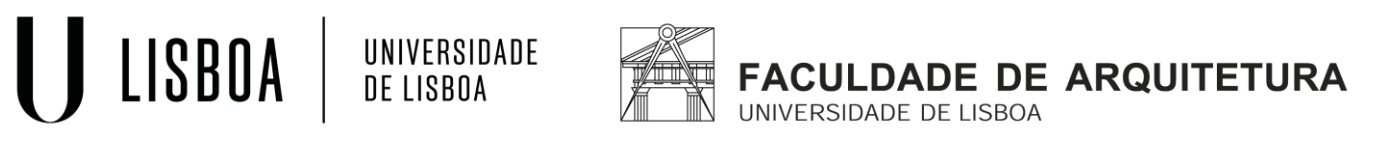

Docente Nuno Alão Mestrado Integrado em Arquitetura 2º Ano Turma G

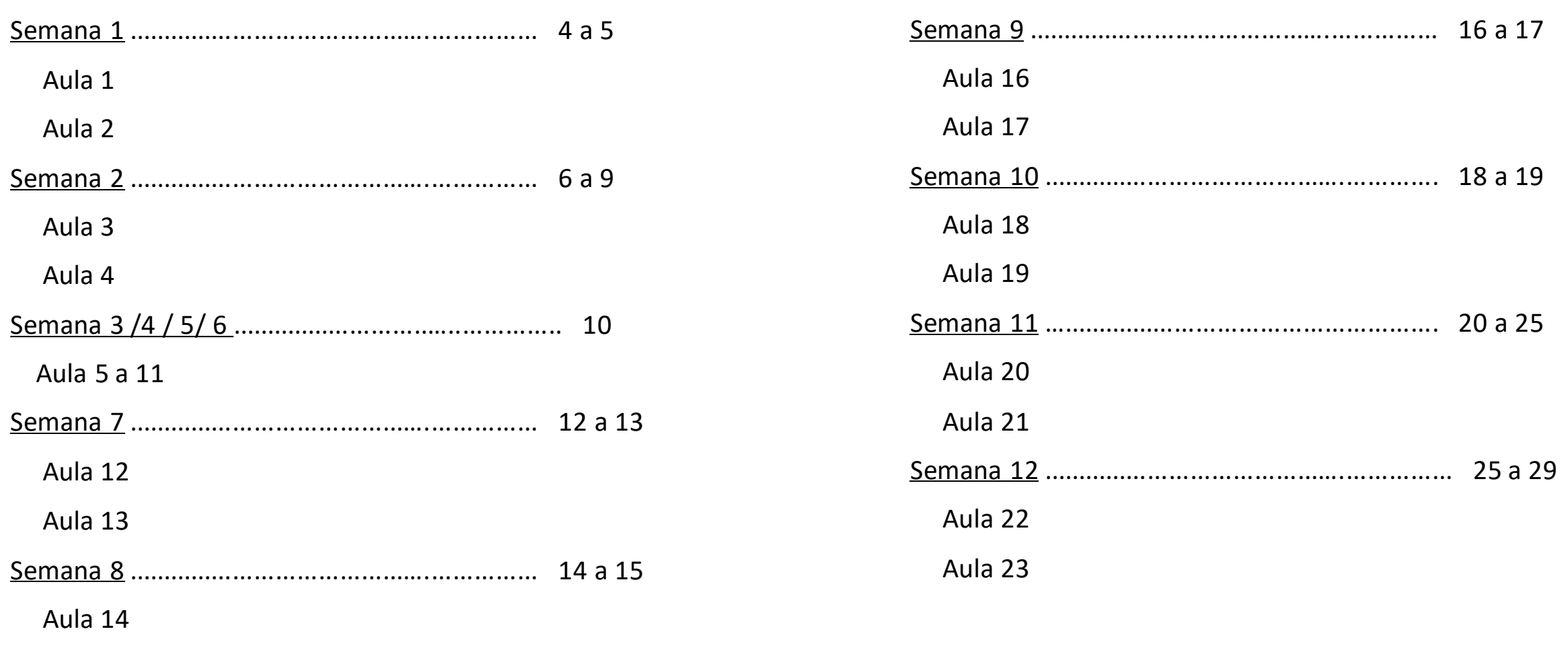

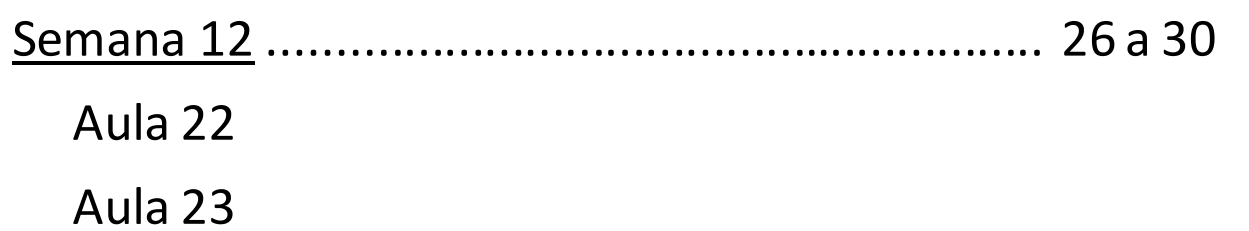

#### Aula 1

Sumário:

Introdução à disciplina.

Criação da página Index.

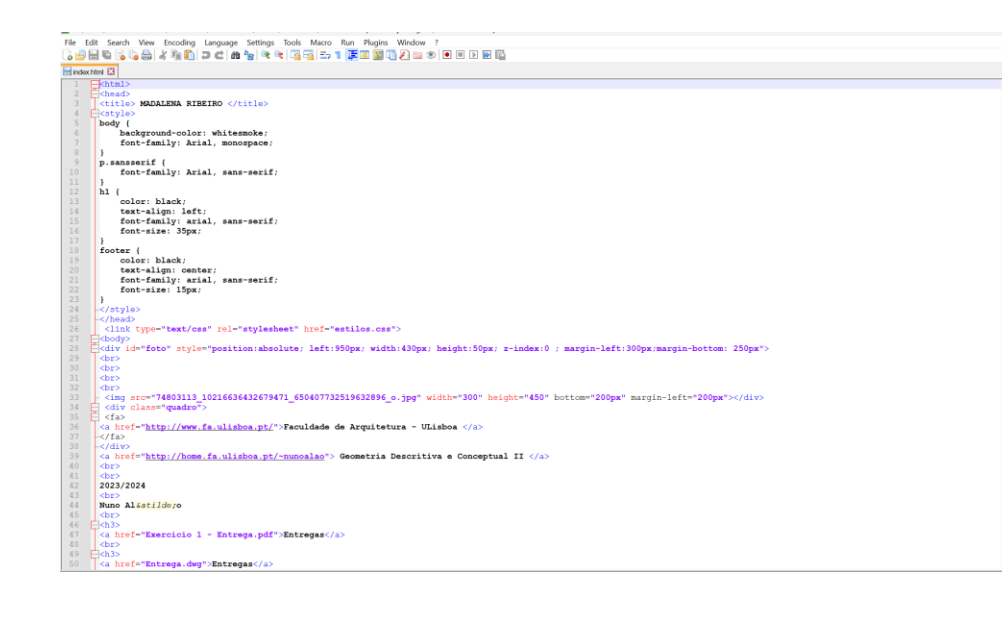

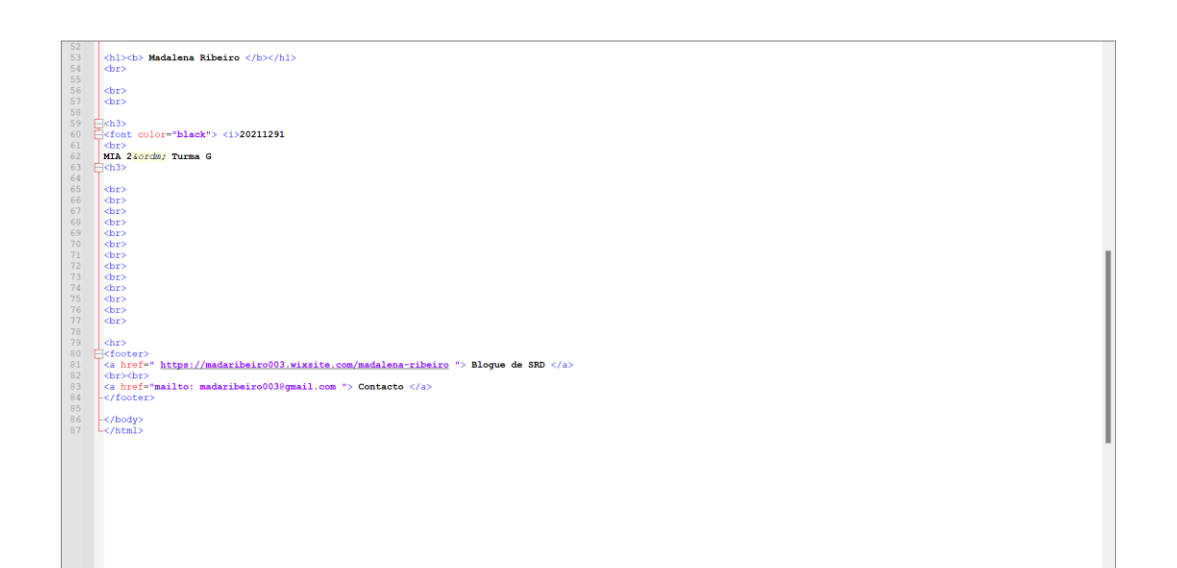

#### Aula 2

Sumário:

Continuação da criação da página Index.

#### Aula 3

Sumário: Introdução ao programa Autocad, através da realização de um primeiro exercício.

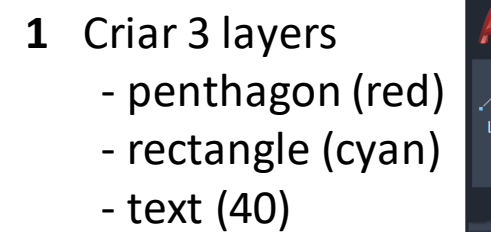

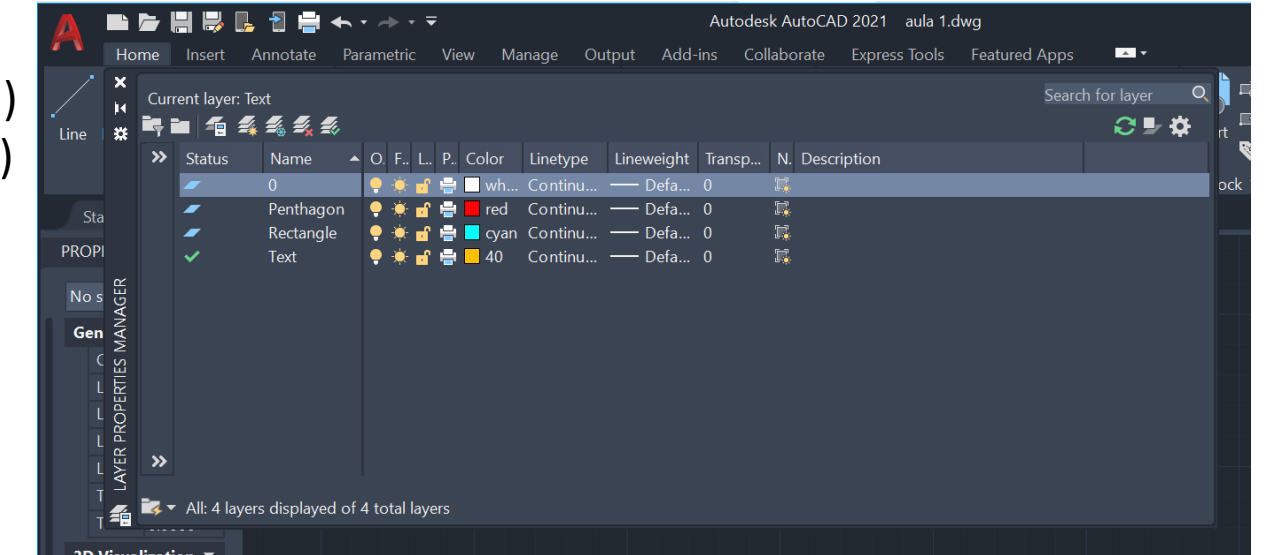

**2** Na layer "Penthagon" , utilizar o comando "L(ine)" com as coordenadas.

- $10,10$
- 20,10
- @10<0
- $@10 > 72$
- $@10>144$
- @10>216)

Para desenhar o Pentágono.

#### Aula 3

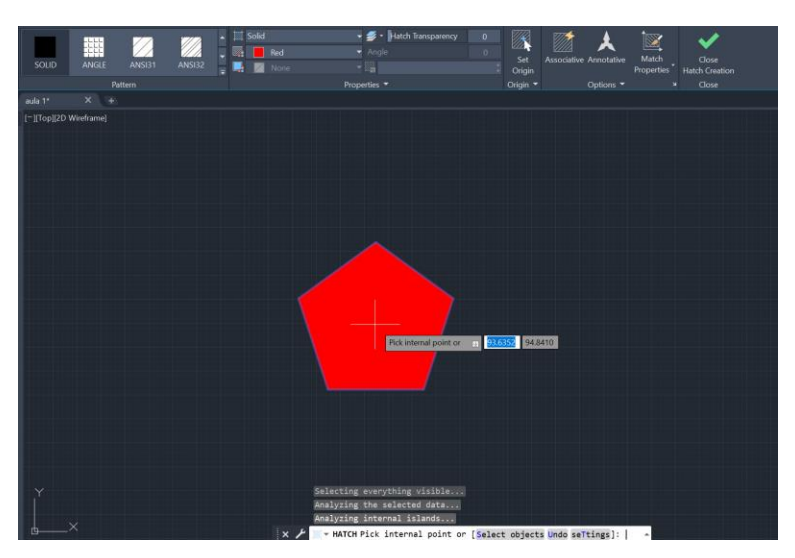

**3** Com o comando "H(atch)", selecionar a opção "SOLID" e de seguida selecionar um ponto interior do pentágono.

**4** Na layer "Rectangle" desenhar um retângulo (10, enter  $\rightarrow$  3, enter  $\uparrow$ , 10 enter ←

**5** Comando "H(atch)", selecionar "SOLID" e carregar dentro do retângulo.

**6** Comando "CO(py)" copiar o retângulo 4x

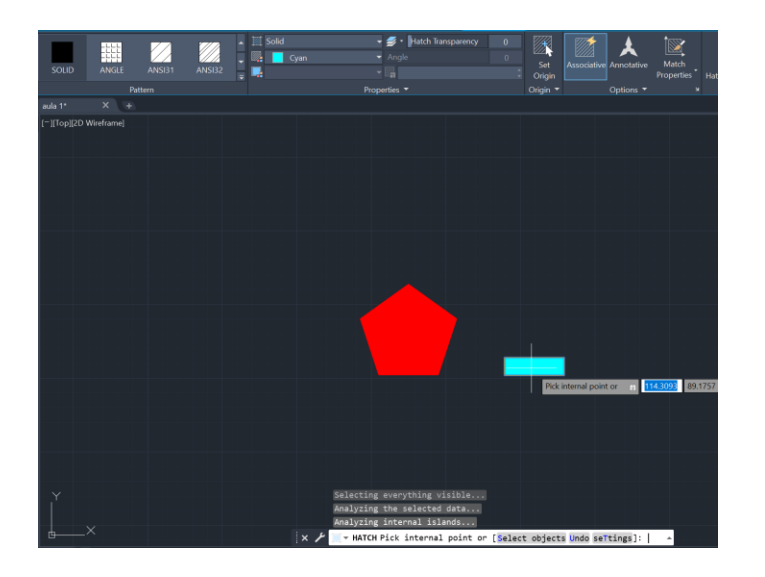

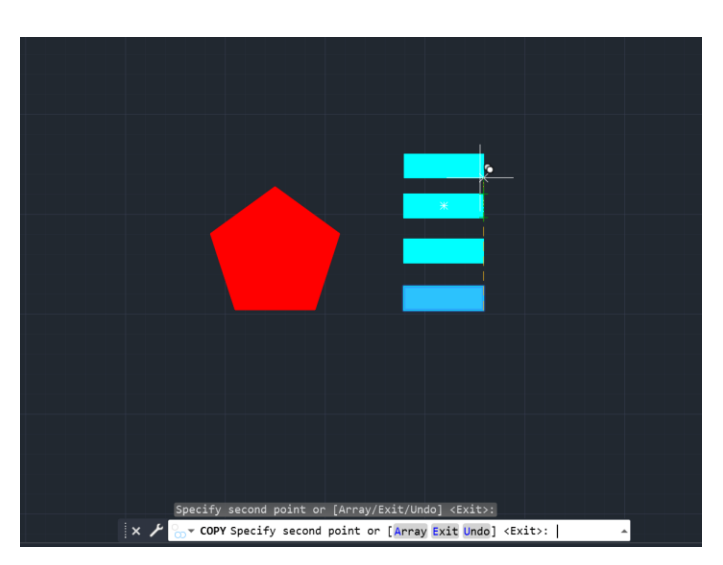

#### Aula 4

**1 -** Início do exercício 1. Reformulação da planta da casa do arq. Siza Vieira.

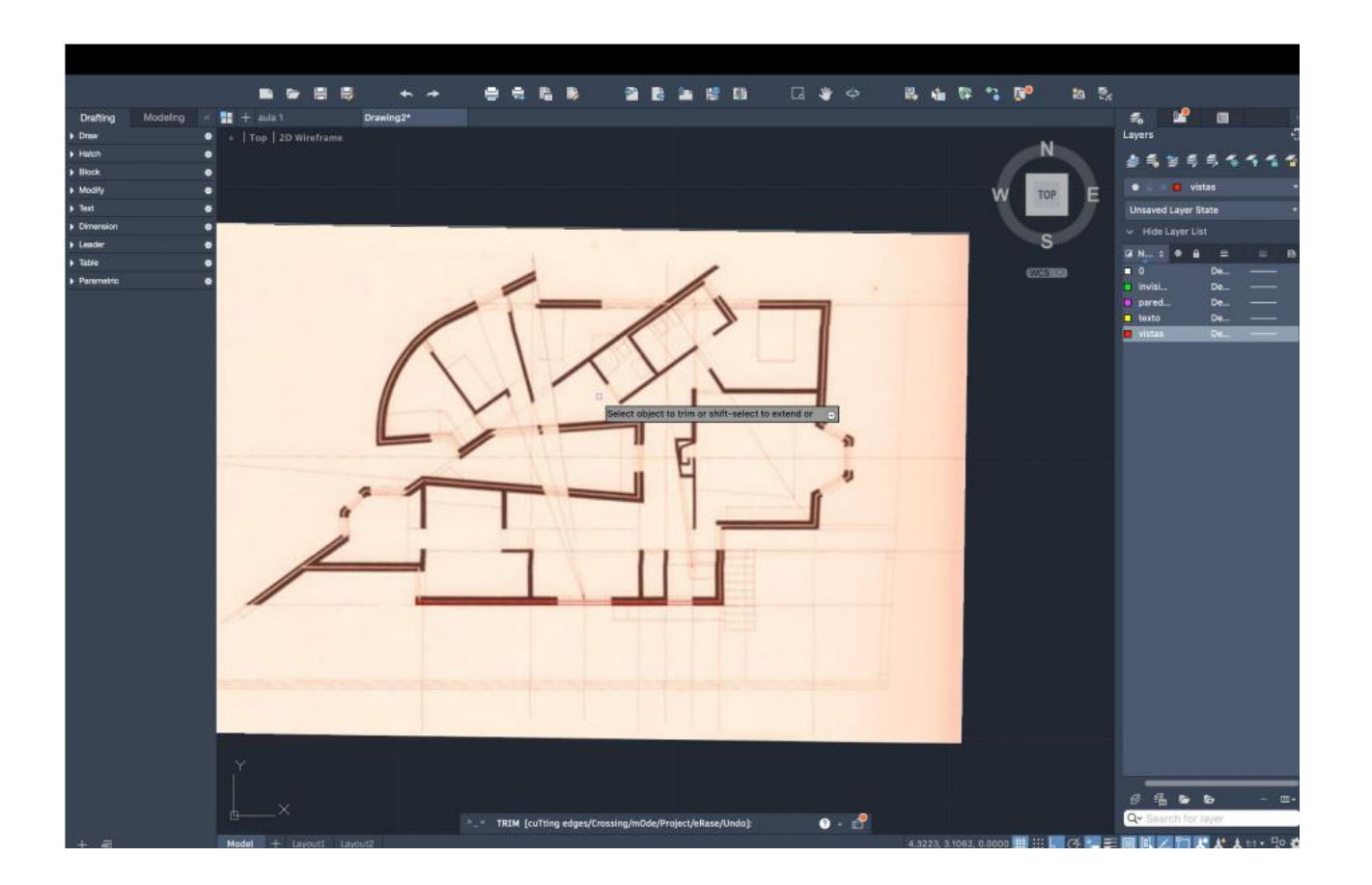

#### Aula 3

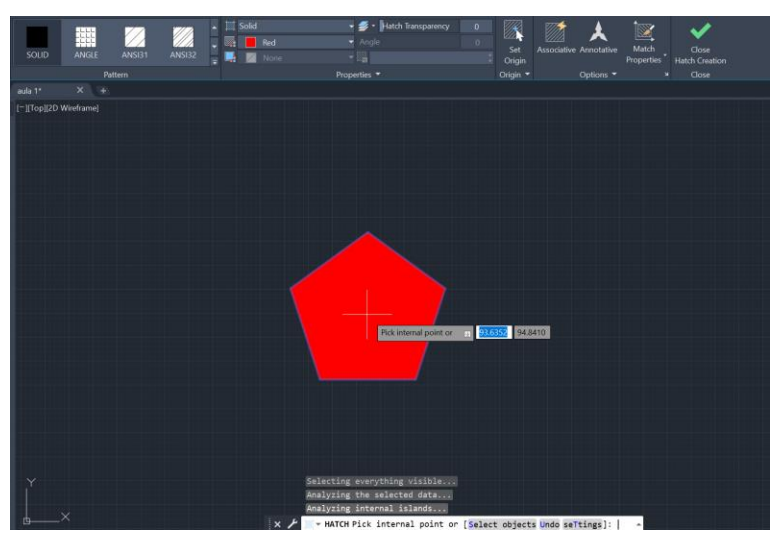

**7** Com o comando "M(ove)", mover o retângulo para o canto inferior do pentágono

**8** Com o comando "RO(otate)" rodar o retângulo

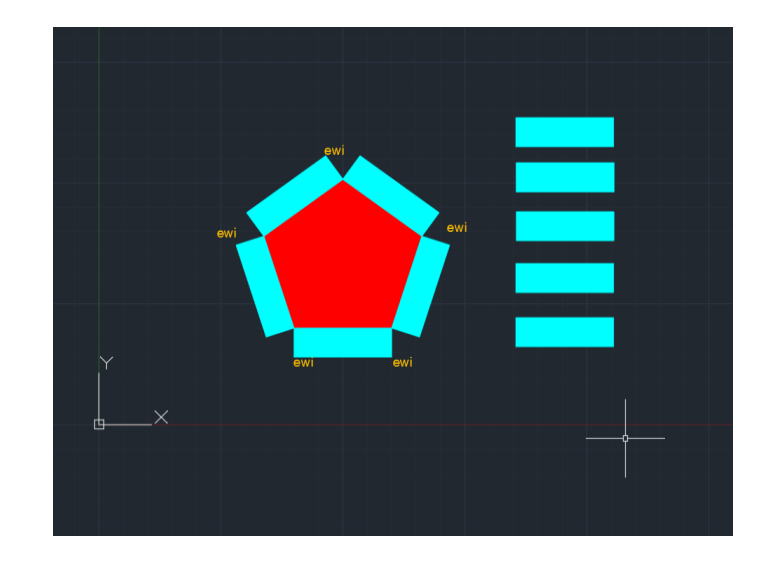

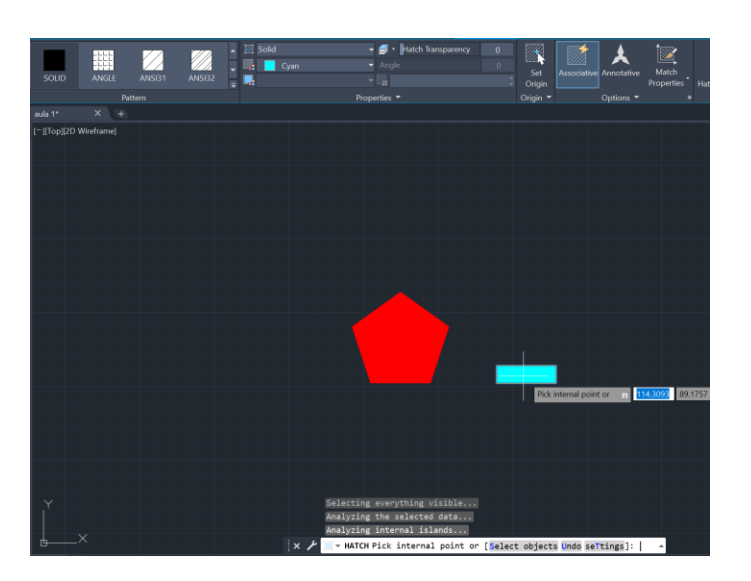

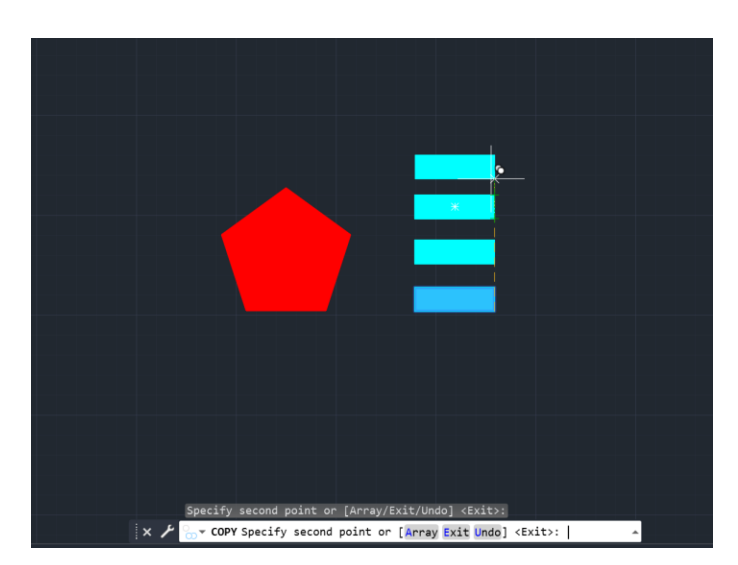

#### Aula 5 a 11

- **1 -** Continuação do exercício 1.
	- Espessura das paredes
	- Vãos
	- Layouts
	- Pormenor em madeira do caixilho da janela
	- Detalhe da cobertura
	- Desenho de um corte e alçado

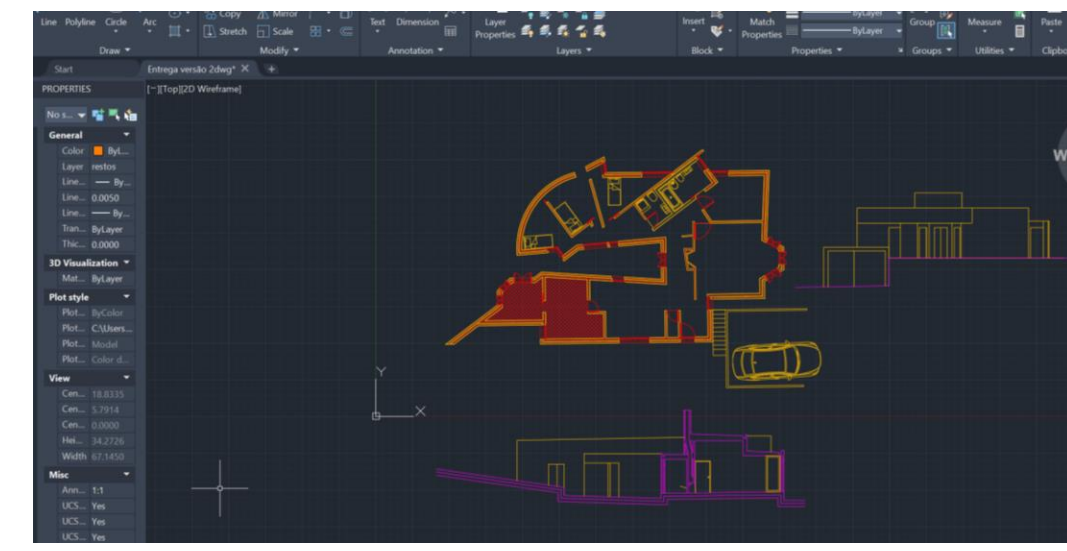

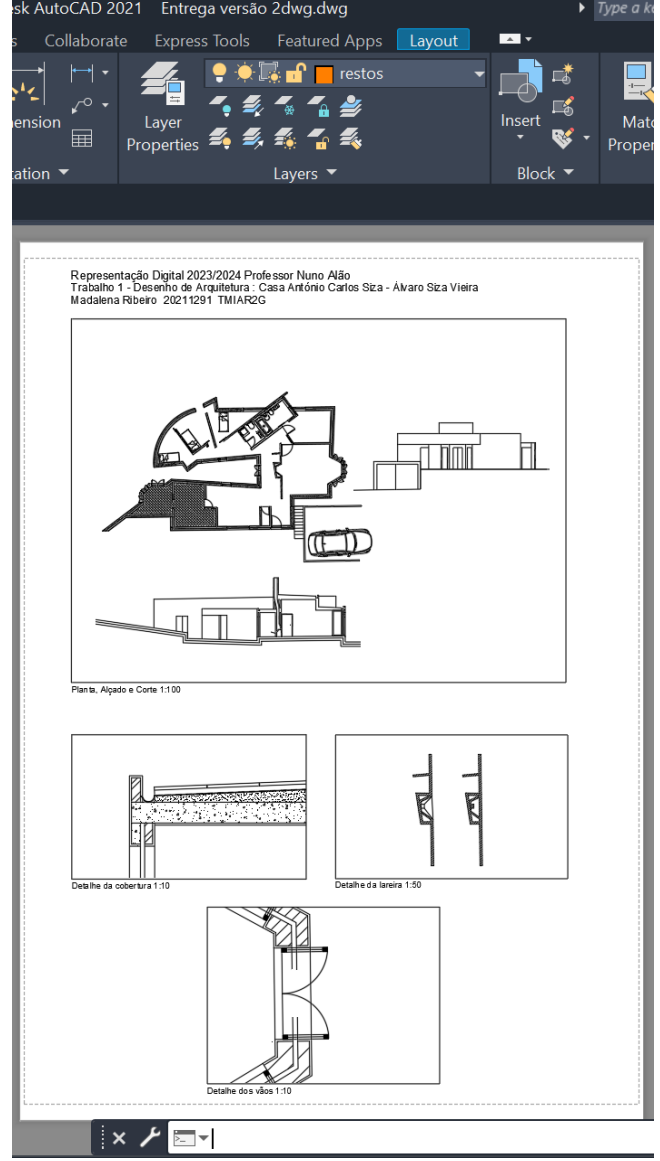

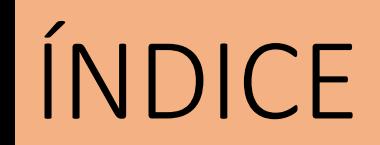

#### Aula 12

**1 -** Iniciação ao Autocad 3D, com a realização de um exercício com superfícies Parabólicas e Parabolóides de revolução e com o auxílio de novos comandos, como 3DOrbit, SPL Revsurf, Surftab, Shade.

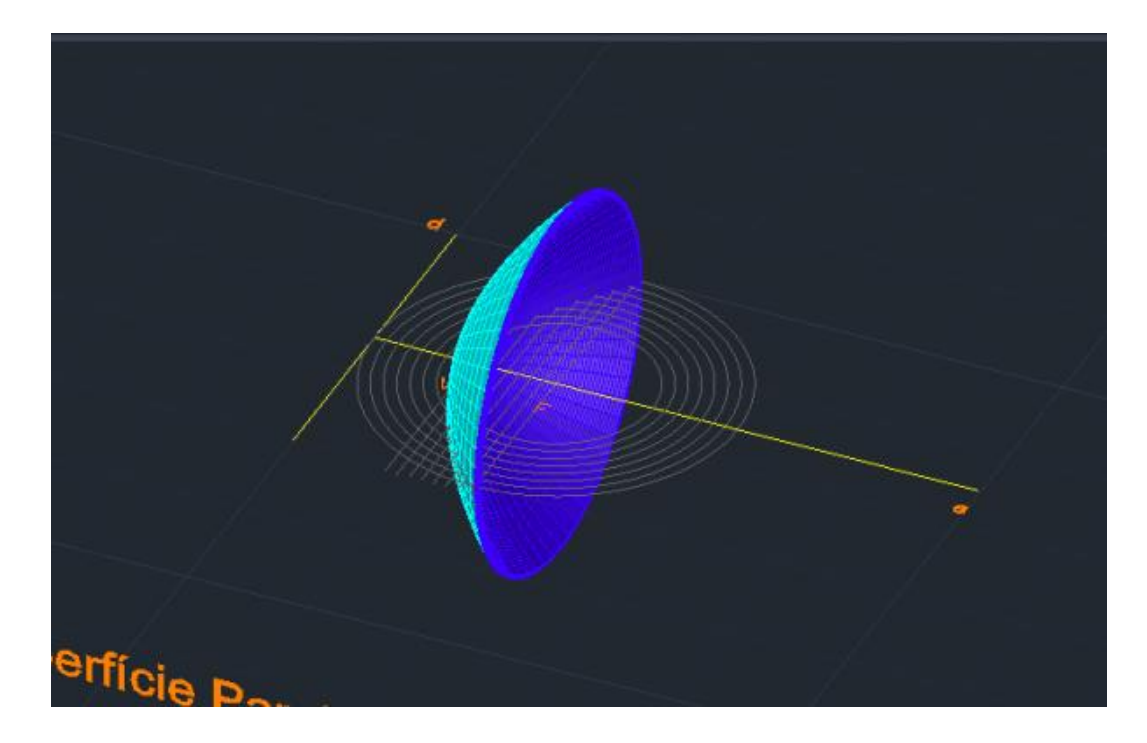

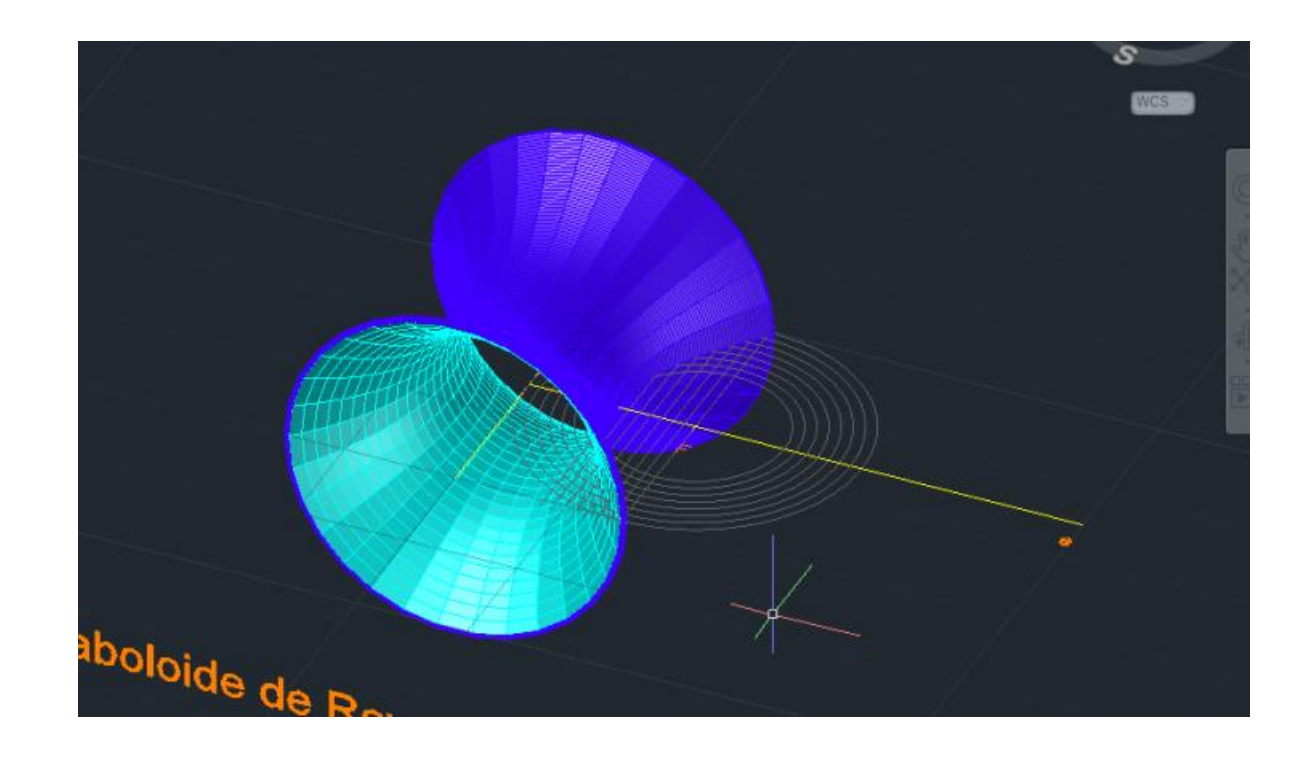

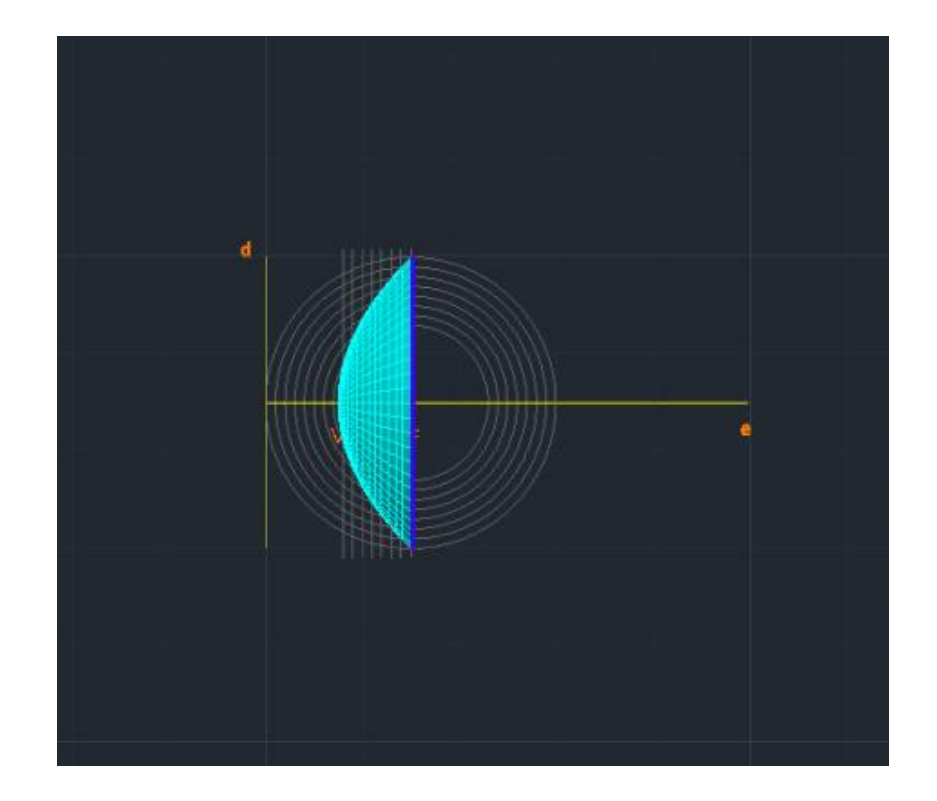

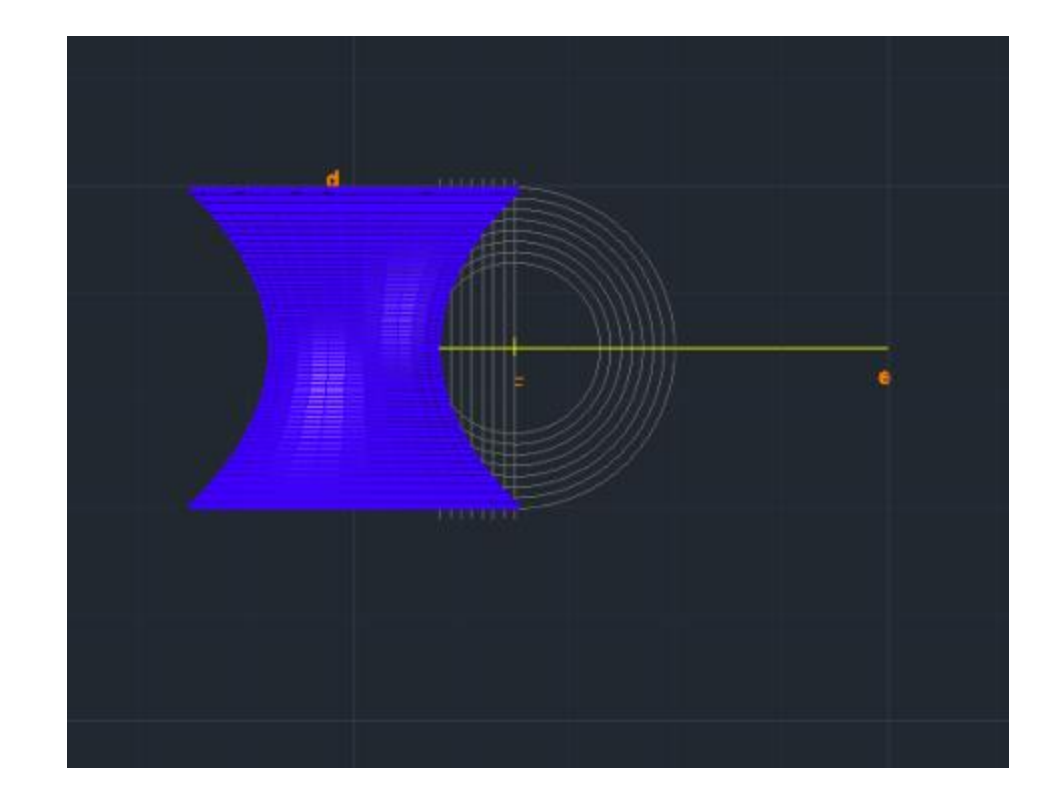

#### **Aula 13**

1 - Extrusão de um polígono e da planta da Casa António Carlos Siza COMANDO: "EXT(rude)"

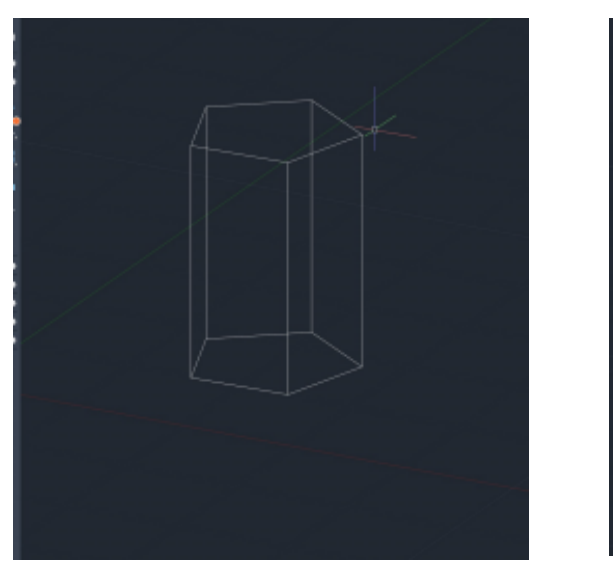

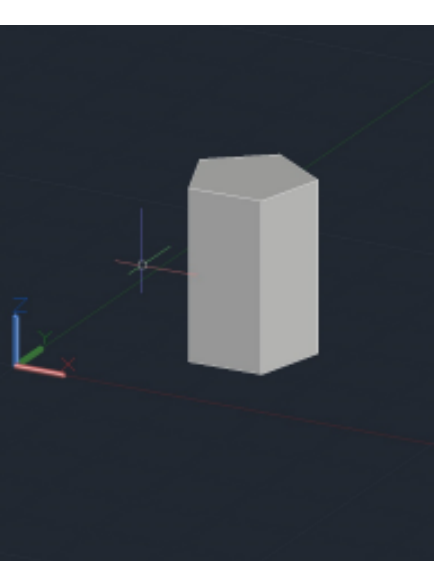

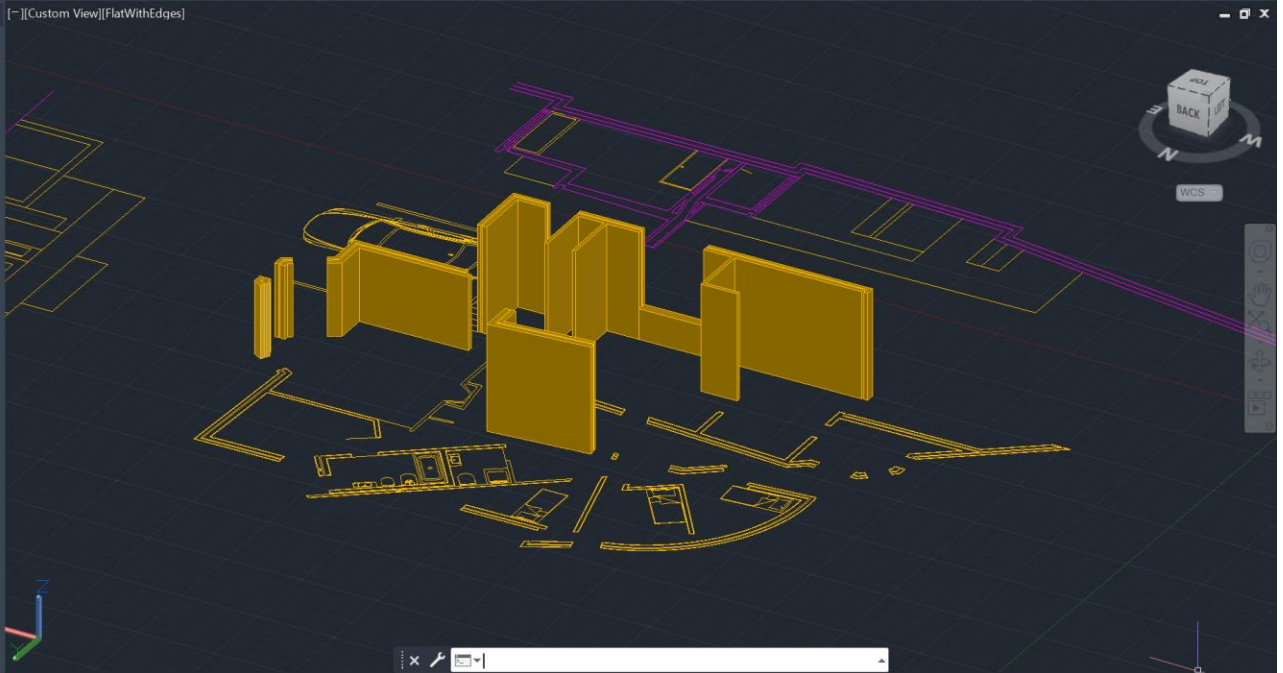

#### Aula 14

Construção de 5 polígonos através da reconstrução de faces poligonais por rotação das mesmas. ( 10m de aresta)

- tetaedro
- hexaedro
- octaedro
- dodecaedro
- icosaedro

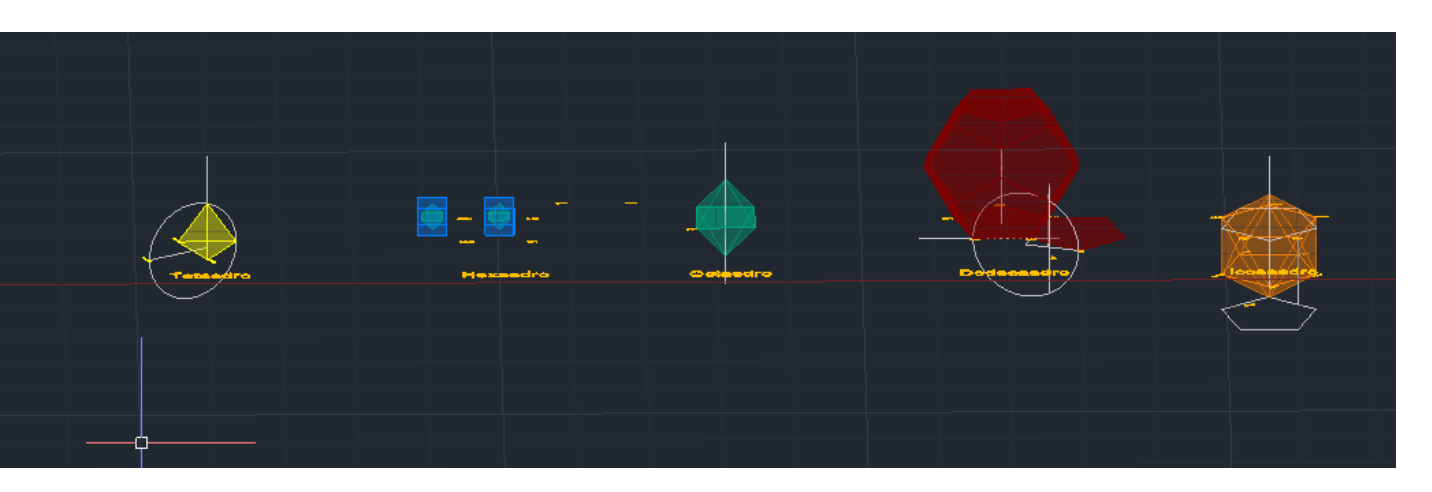

Comandos importantes:

- Rotate-rotação horizontal sobre o plano x,y
- 3D ROTATE- rotações paralelas aos eixos x,y,z
- ROTATE3D- qualquer eixo de rotação
- 3DMirror
- Group

#### Aula 15

- Fim da realização do Trabalho 1- Desenho de Arquitetura Casa António Carlos Siza
- Organização do Layout
- Reajuste da espessura das linhas e de outros detalhes.

Representação Digital 2023/2024 Professor Nuno Alão<br>Trabalho 1 - Desenho de Arquitetura : Casa António Carlos Siza - Álvaro Siza Vieira<br>Madalena Ribeiro 20211291 TMIAR2G Planta, Alçado e Corte 1:100 방송 살 때 있는 것 같은 Detalhe da cobertura 1:10 Detalhe da lareira 1:50 Detalhe dos vãos 1:10

#### Aula 16

Finalização da construção dos 5 polígonos A Faltar:

- dodecaedro
- icosaedro

Comandos importantes:

- extrude
- 3D ARRAY
- Rotate
- 3D rotate
- Rotate3D
- 3D mirror
- Ruesurf

Rotações: -3Drotate (precisamos de especificar o ângulo de rotação) -Rotate3D -Rotate (horizontal)

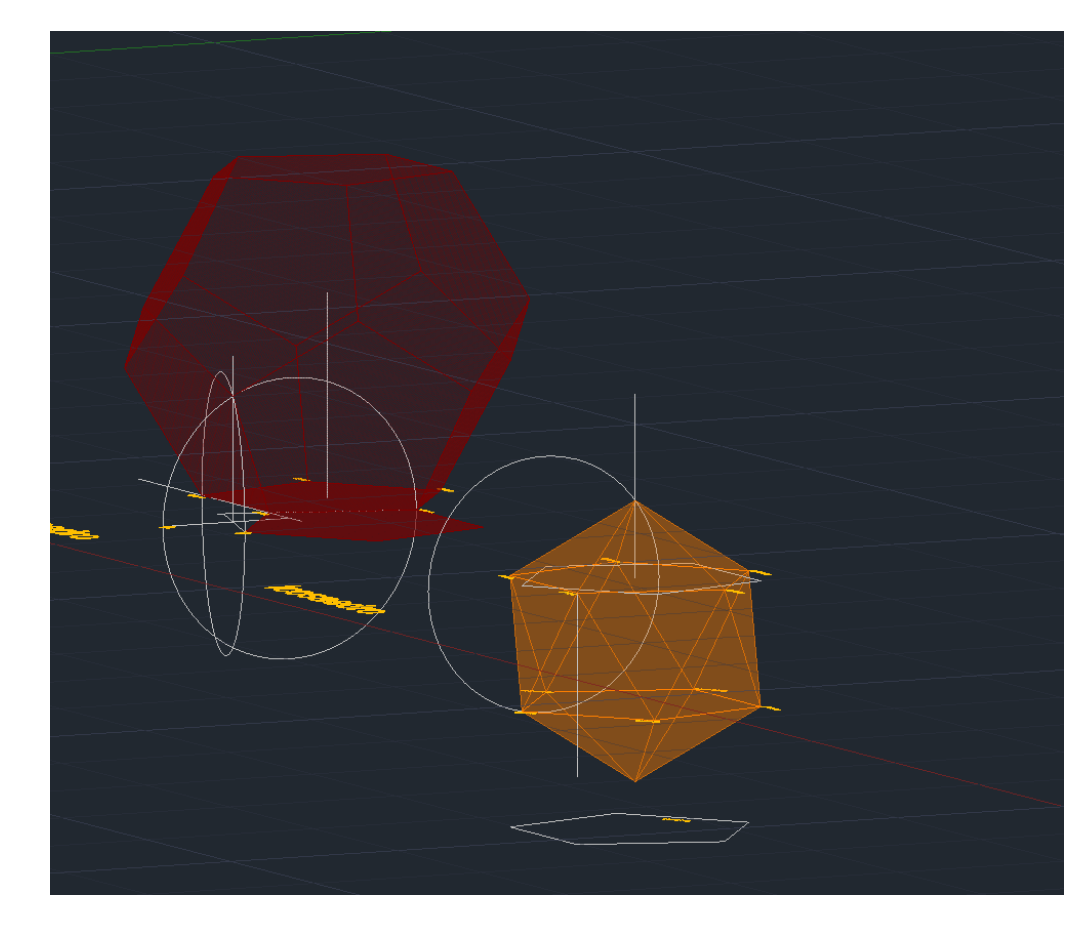

#### Aula 17

Poliedros Regulares - Relações Duais.

O dual de um poliedro regular é o poliedro que se obtém unindo por segmentos de reta os centros das faces consecutivas do poliedro dado.

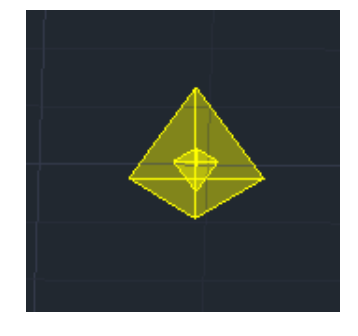

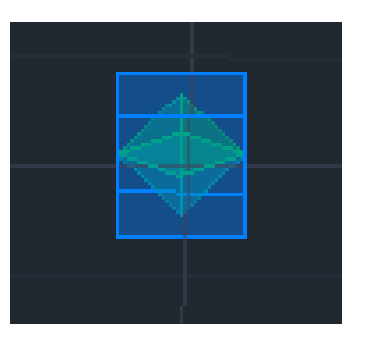

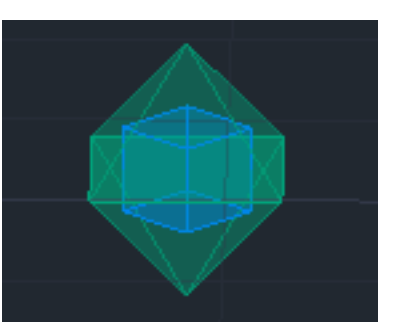

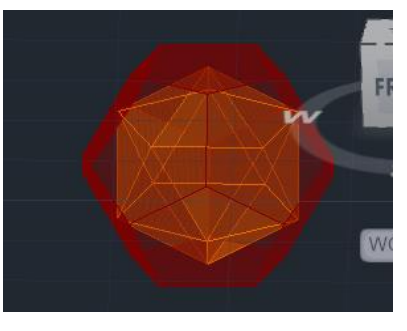

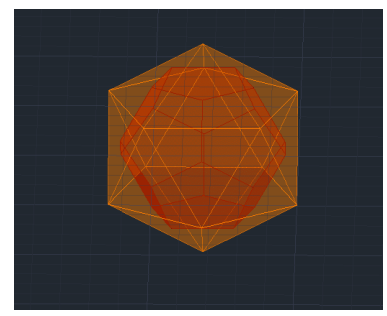

O tetraedro é o seu próprio dual

O hexaedro e o octaedro são duais

O dodecaedro e o icosaedro são duais

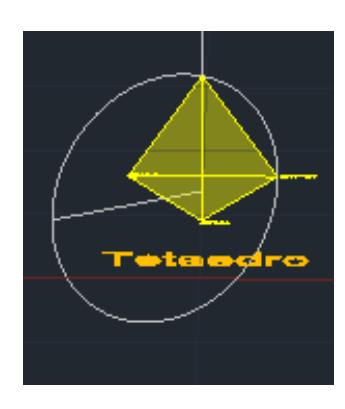

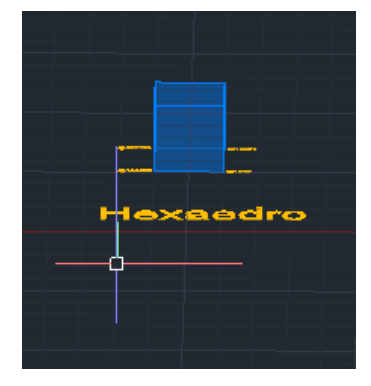

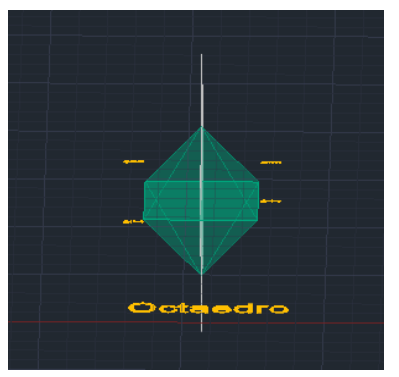

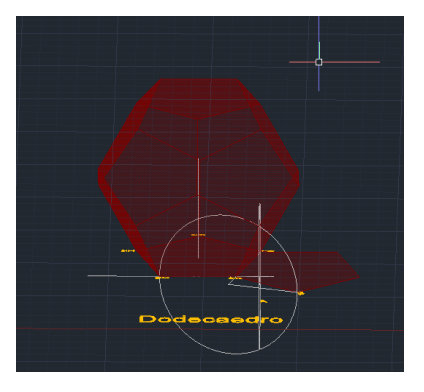

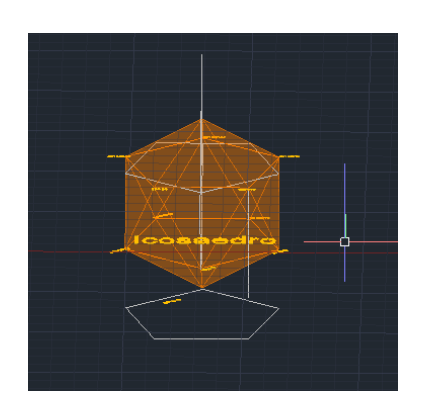

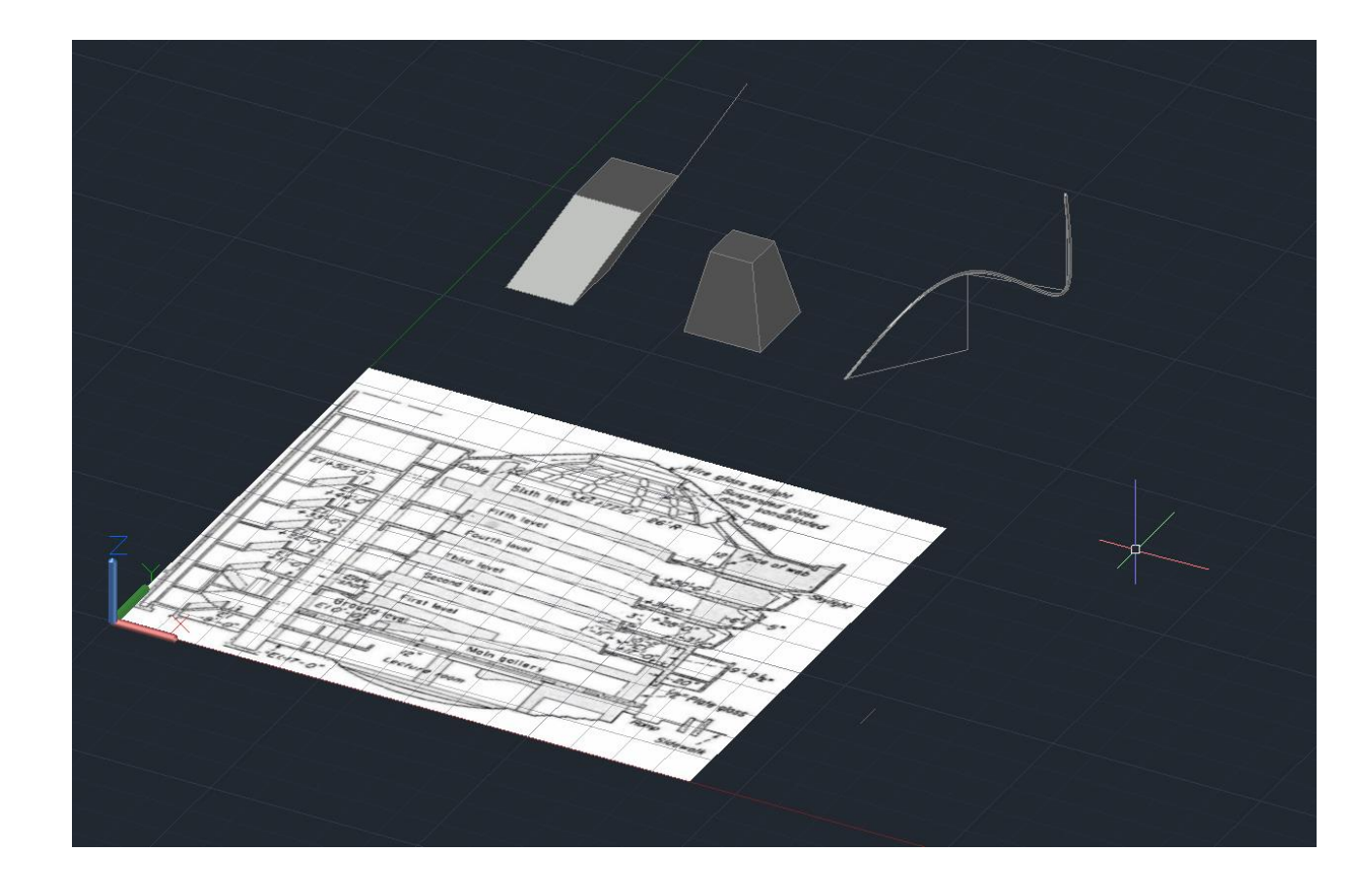

#### Aula 19

Desenho da rampa que envolve o Guggenheim.

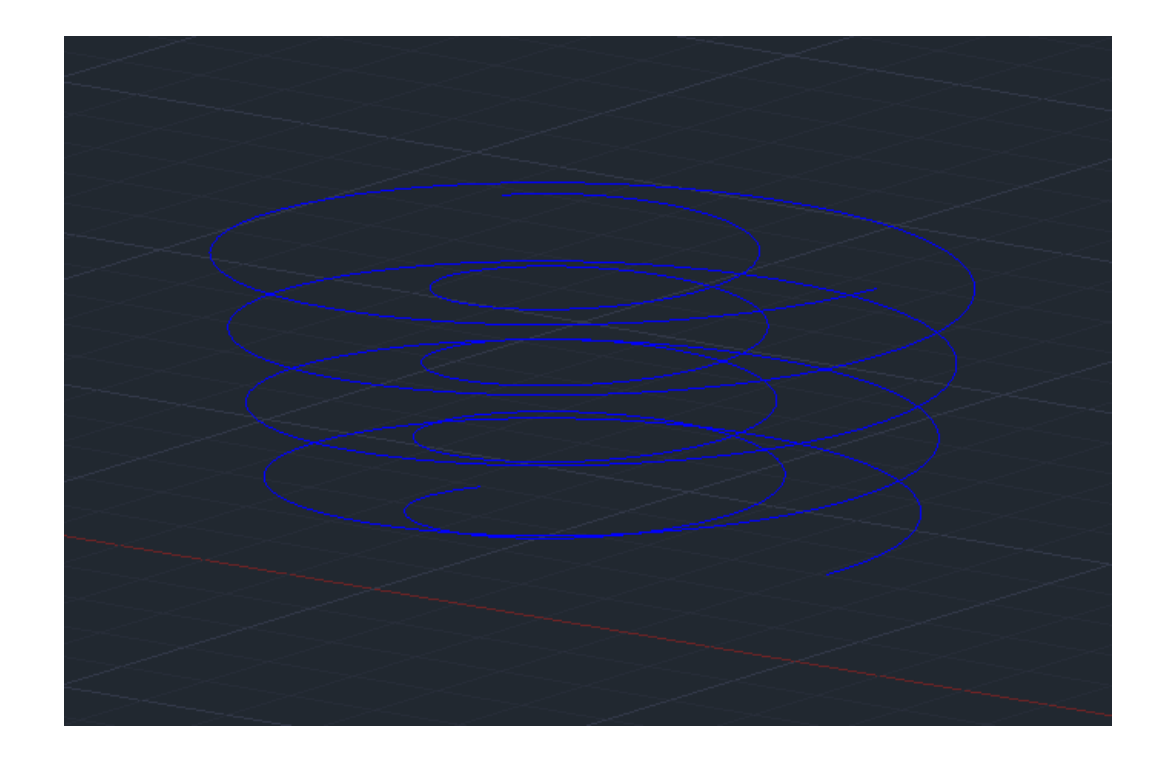

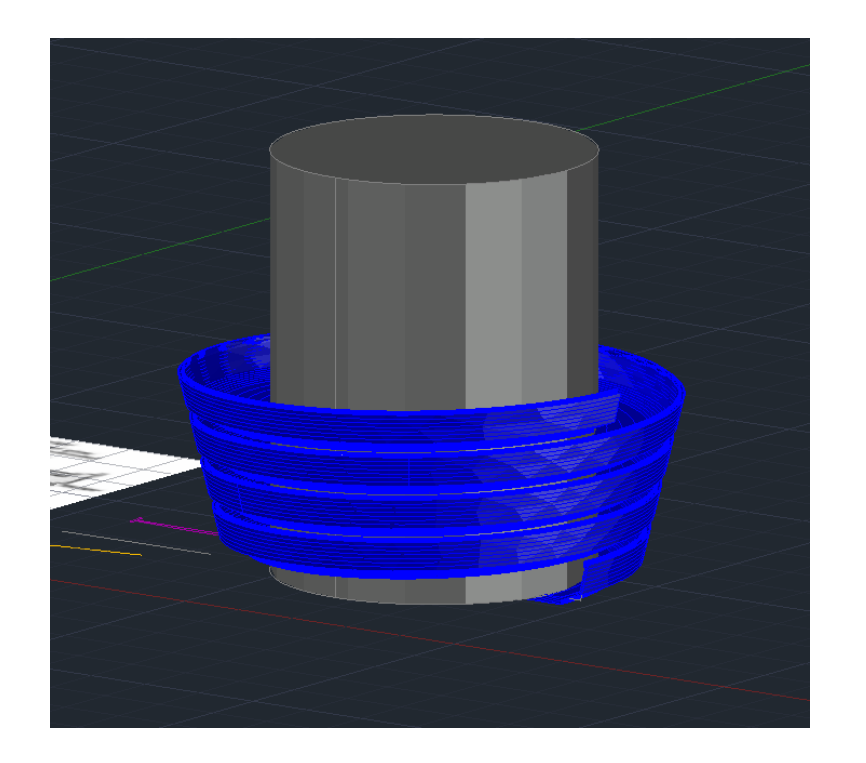

#### Aula 20

Cones e secções.

- Criação de uma figura composta por dois cones de raio e altura igual a 5 com um vértice coincidente.

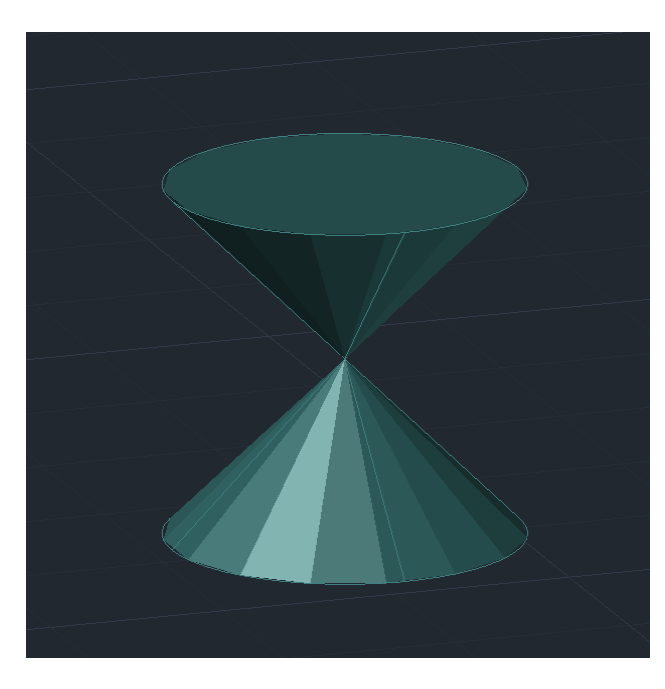

- Criação de planos de forma a dar origem a secções da figura criada.

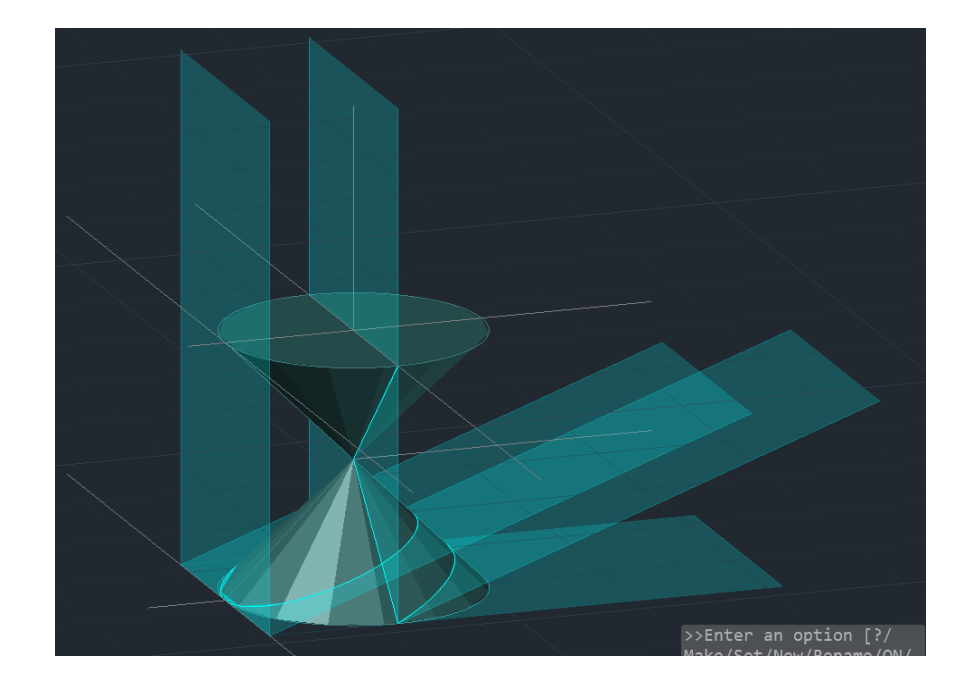

#### Aula 20

- Para criar uma secção selecionamos o objeto a seccionar primeiro, selecionando de seguida 3 pontos do plano que vai seccionar.

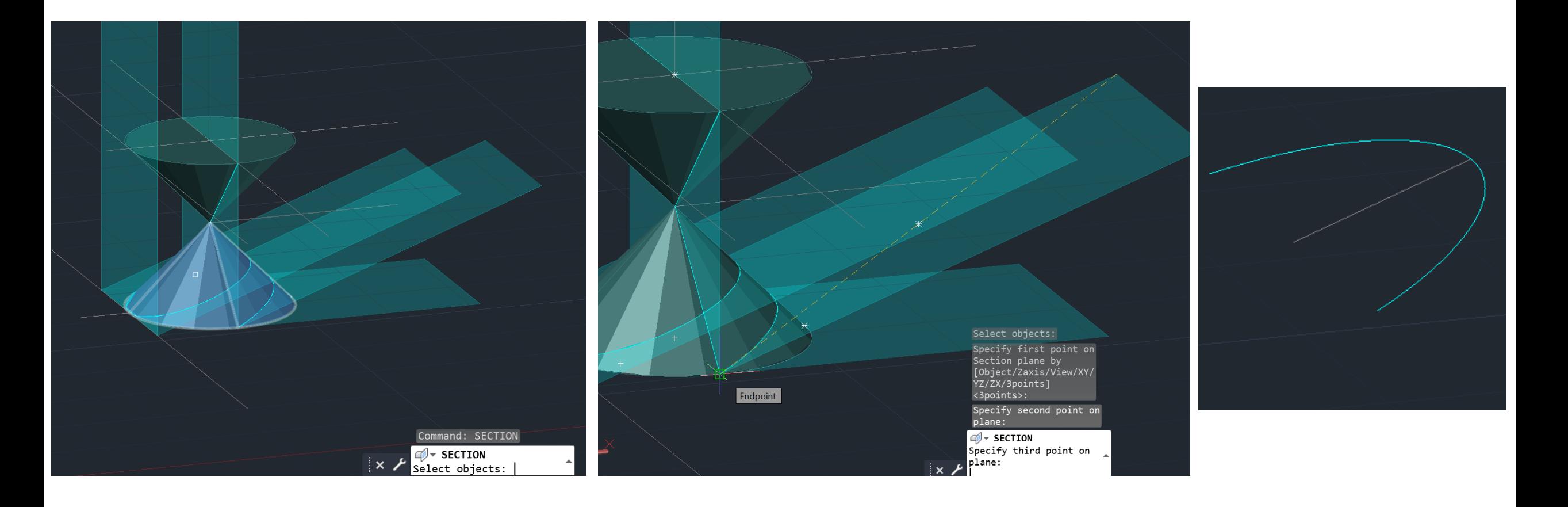

#### Aula 21

Introdução ao programa 3dsmax.

- Create- "cylinder", depois acertar as medidas em parameters - raio de 75 e height-80
- Ir a Modify e mudar "height segments" para 10
- Create- "torus" no centro do cilindro e em modify alterar o raio 1 para 75 e o raio 2 para 5.
- Com "select and move" acionado, mover o torus no  $y=15$
- Para subtrair um objeto do outro:

- 1º selecionar o objeto do qual vamos subtrair

- 2º ir a create - Compound Objects - Bolean- adicionar o torus selecionando-o e clicar em subtract.

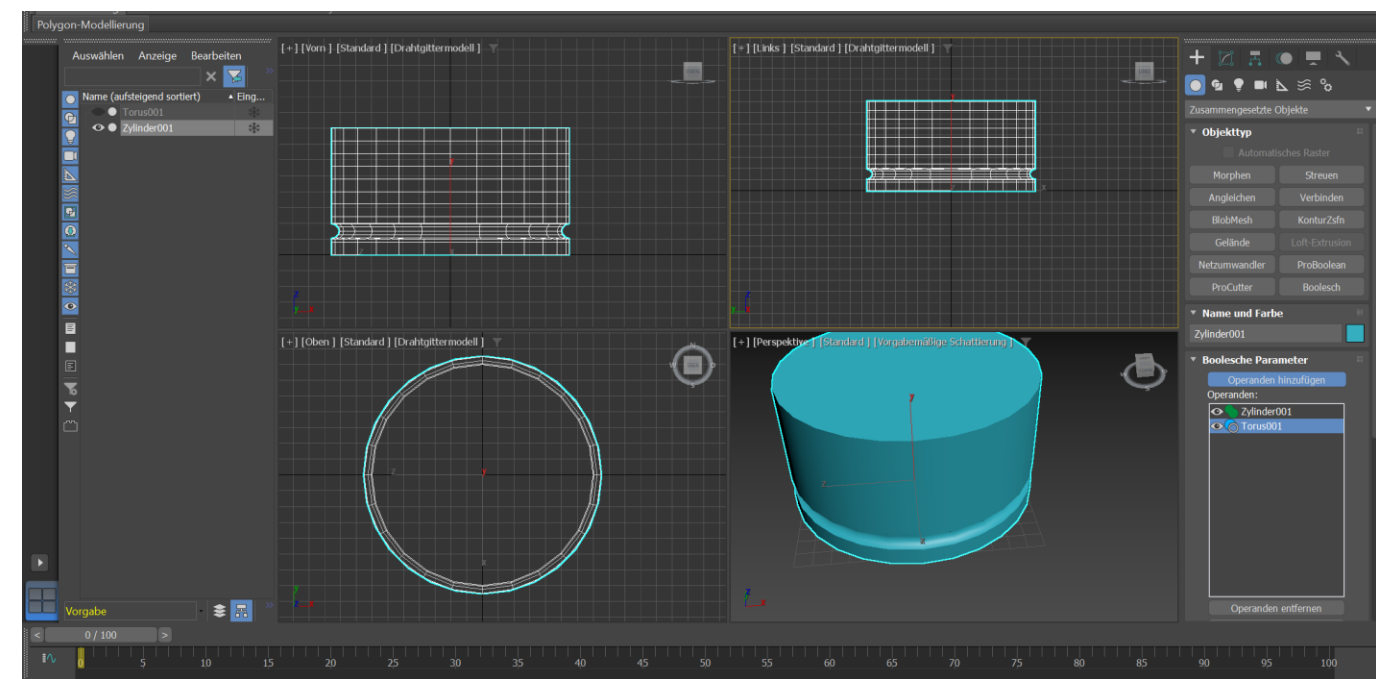

#### Aula 21

- Ir a modify modifier list clicar em "Taper"
	- lower limit- 50.0
	- upper limit -80.0
	- amount (-) o.6
	- Curve 1.0
- Criar 2 cilindros- com raio de 2mm e altura 30mm

- outro cilindro com raio de 10 e heigh 3mm ( 6 sides e desligo "smooth")

- Clicar em select and rotate e rodo o botao (cilindro de raio maior)
- Selecionar o cilindromaior add-Compound objects selecionar o cilindromais estreito- union
- Criar um cilindro no centro do candeeiro ( modify sides-18 1 cm de raio e 100 de altura; stretch- (-3) e amplify- 0.5)
- Em modify acionar o fractal- x- 1; y- 1; z- 3
- Roughness- 0.8
- De seguida fazer o elemento em vidro á volta da chama
- Ir a create- Shapes- Line (4 segmentos)
- Ir a modify, em selection selecionar "vertex". Os cantos da linha vão parecer com quadrados- com o botao direito do rato clicar em cima dos cantos e selecionar "bezier curve" depois pudemos mover a curva no eixo x e y ou aindamudar a tangente. Na curva mais perto da botija dar uma "smooth curve ".
- Sair de " vertex" e selecionar "linhas "; ir a modifier list e selecionar "lathe"
- botão direito do rato em front view e selecionar Axis .

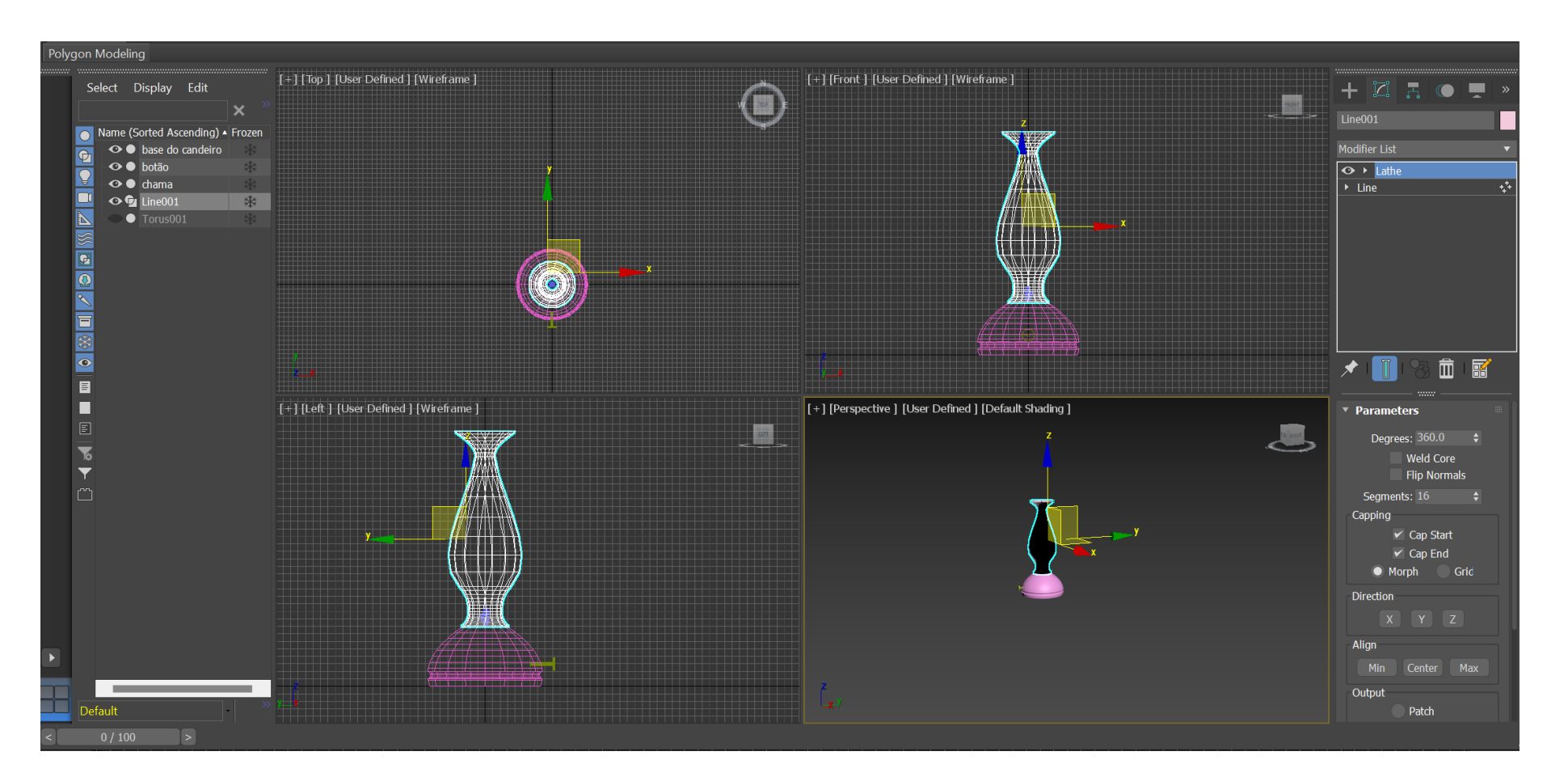

#### Aula 21

• Criar as paredes através de caixas

- mesa- criar uma caixa por baixo da<br>(Witdh- 1200; lenght- 400; lâmpada (Witdh- 1200; lenght- 400; height- (-40))

```
- perna da mesa- lenght- 40 ; width-
80; height- (-800))
```
• Selecionar a perna da mesa - em edit selecionar clone; copy.

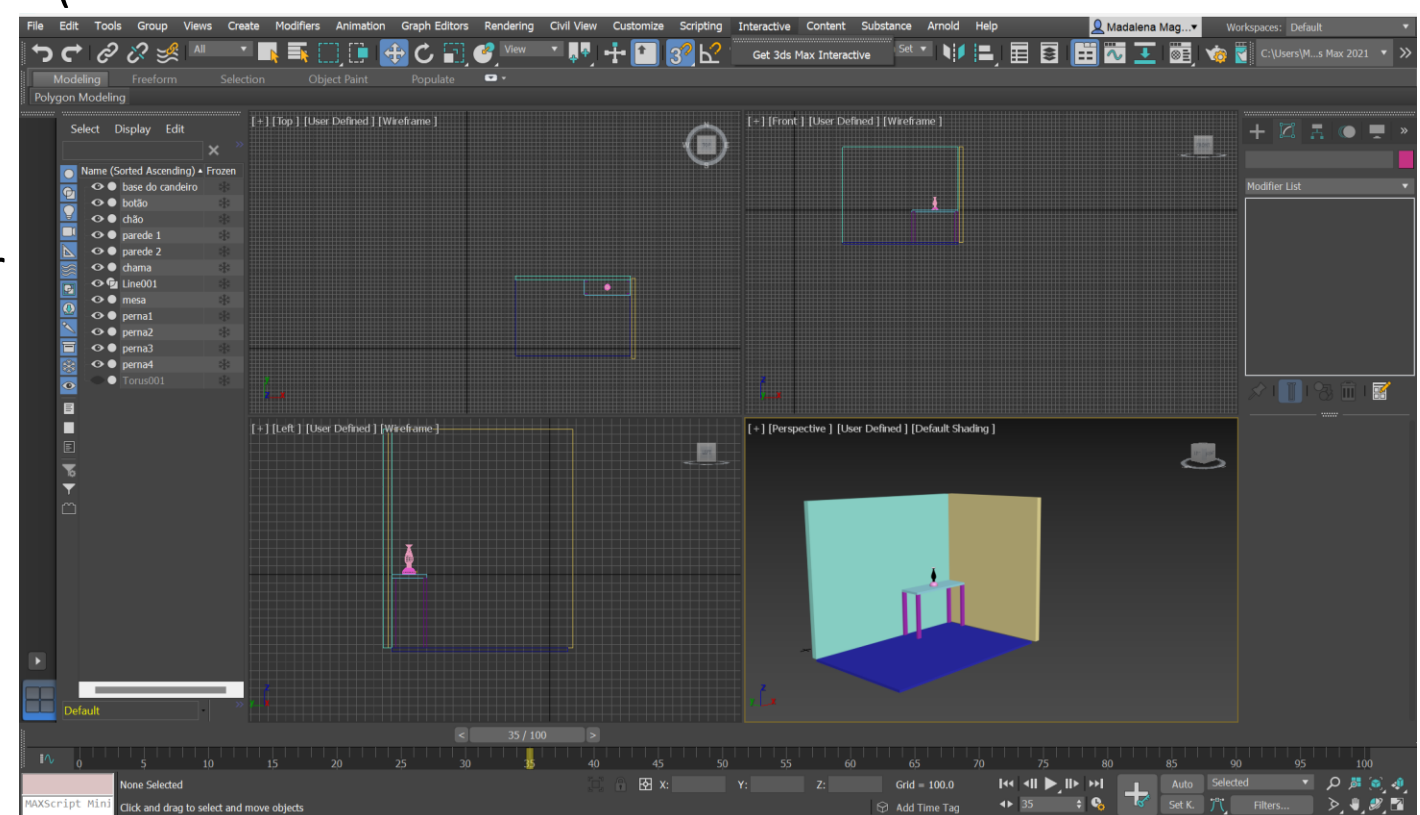

- Continuação do exercício da aula anterior.
- Abrir o "compact material editor" ( canto superior esquerdo)
- Material- 3 características principais: color; texture; patern
- COLOR
- blue
- tone- dark or light
- bright of the color
- (opções em coluna do lado esquerdo)
- Pudemos usar a esfera/ cilindro/ o cubo ; clicando duas vezes na esfera, por exemplo ela abre uma maior janela
- Transparência
- Video color check ( testar as cores em animação)
- 01- Para o vidro da lmpada
- glossiness .9; IQR 1.52
- Mudar o nome "default" para "vidro incolor"

- 02- a base do candeeiro com o nome "latão 1"
- Base color: ( verificar foto no telemóvel )
- reflections: glossines surface 0.4
- roughness: 0
- metalness: 0.7
- - no google pesquizar "brass" ou "Latão"; concrete; wood; Soalho; Mosaic em png ou ipg
- 03- Latão img
- andar para baixo até "generic maps", em base color- clicar em "no map "; clicar "em bitmap"; selecionar o latão
- e ajustar as propriedades: glossiness- 0.7; drag and drop em cima da base do candeeiro
- 04- mesa
- - (mesmo processo) e selecionar a madeira- glossines- .65 e aplicar à mesa e às pernas da mesa

- 05- soalho
- (mesmo processo) e selecionar outra madeira para o chão; roughness .55 IQR 1.48
- 06- Betão Aparente
- Em special maps bump map bit map- concrete wall image- vamos a betão aparente e mudamos o bump map para .3
- Mudamos a cor para (verificar foto no telemóvel)
- 07- Azulejo
- Em base color selecionar o mosaico
- Mudar o tiling para 4; 5
- 08- Chama
- glossines-0.8
- base color- bit map- imagem de uma chama
- Base parameter- emission: 0.5 e ajustar a cor

- Continuação do exercício da aula anterior
- Criação de luz no centro da chama.
- Seleção das Scene light; criação de uma free light e de uma target light
- Render setup depois clicar em save file
- Início da parte 2 do exercício 2
- Import do ficheiro em AutoCad da casa do Siza para o 3dsMax..
- Em 3dsmax, ir a file- open- ficheiro de casa do siza
- No autocad, com o auxilio de caixas separar paredes exteriores de paredes interiores.
- Nome das layers : "ZExt wall"; ZIntWall"; "ZExtWall2"; "ZExtWall3" e pôr as paredes na respetiva layer.
- Reorganização das layers e importação das layers necessárias para o 3dsmax
- Create -câmara- target- depois mover para onde nos der mais jeito; de seguida mudar a vista para "câmara" no canto superior esquerdo da vista em prespectiva.